#### Customize Your Article with

# **Sections & Styles**

Using Sections & Styles, you can create a different look and feel for each section of your article.

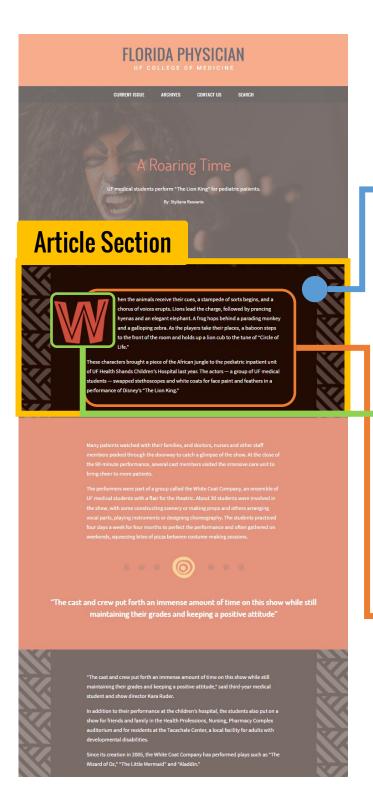

#### SECTION STYLE OPTIONS

- Layout Width
- Background Image
- Background Color
- Background Overlay

## **SECTION STYLE OPTION**

## **BACKGROUND COLOR & IMAGE**

The background color is set to the primary color, and an image background with transparent areas was selected, which allowed the primary color to peek through.

## **CONTENT BLOCK**

### **i IMAGE**

The Content Block for an Image was added, set to small, and aligned to the left to create a drop cap effect.

## **CONTENT BLOCK**

#### **TEX**

The Content Block for Text was added and article text was copied and pasted into the editor. Then, using the style option, the text color was set to neutral (white).